#### **Сначала надо выбрать VM который не включён (если не зеленый значить VM**

#### **отключен )**

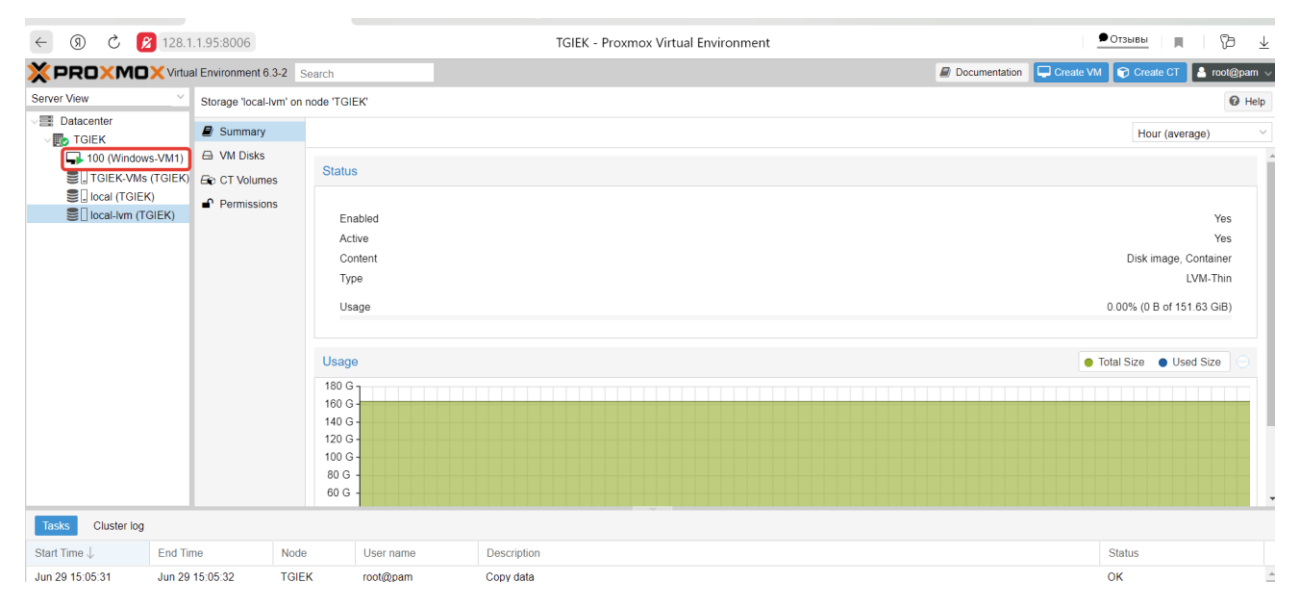

#### **Дальше надо включить VM**

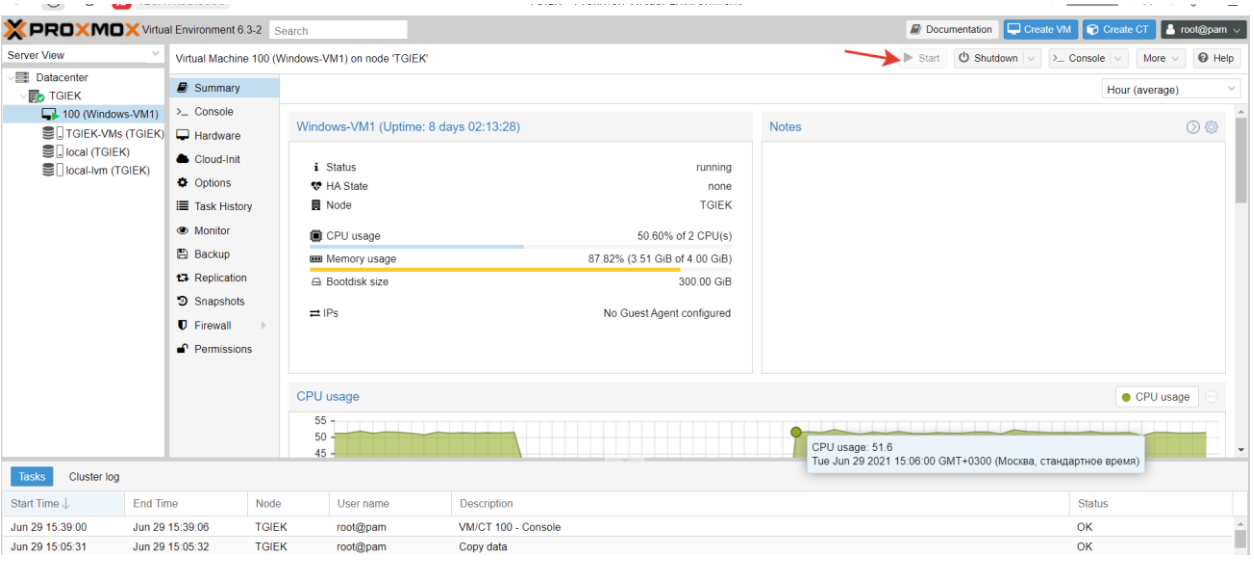

**Wget-** Свободная неинтерактивная консольная программа для загрузки файлов по сети. Поддерживает протоколы HTTP, FTP и HTTPS, а также поддерживает работу через HTTP прокси-сервер. Программа включена почти во все дистрибутивы GNU/Linux.

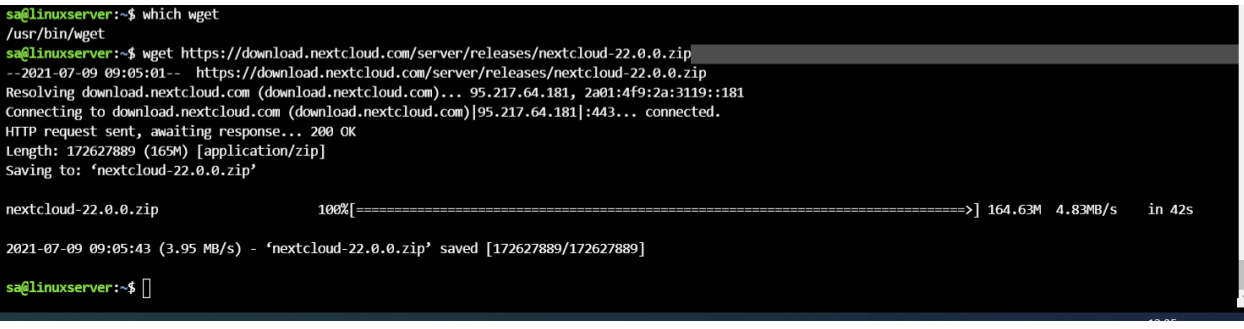

### **добовление и проверка доверенный домен**

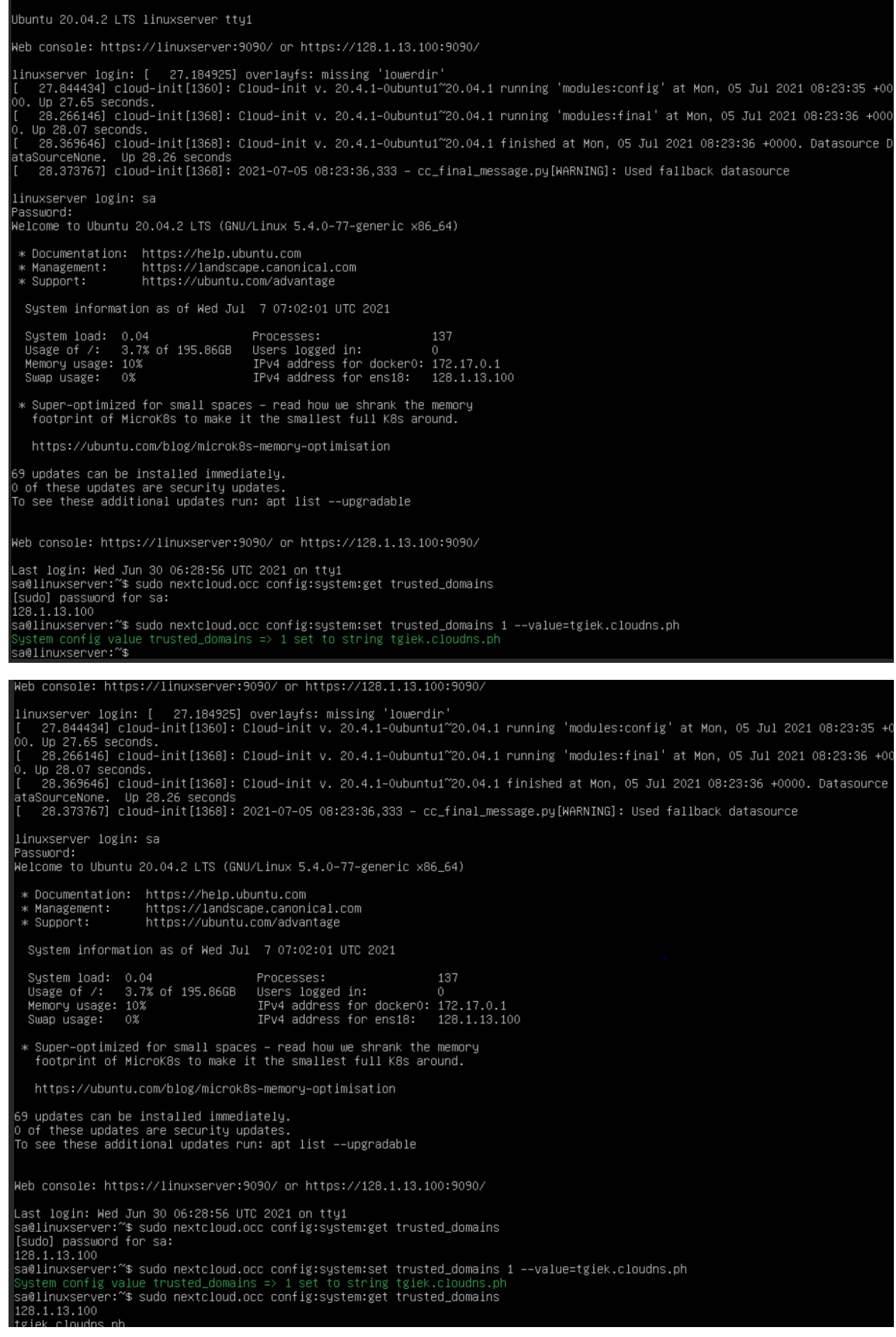

#### **Открываем порты 443 и 80**

Web console: https://linuxserver:9090/ or https://128.1.13.100:9090/ Last login: Wed Jun 30 06:28:56 UTC 2021 on tty1<br>sa@linuxserver:~\$ sudo nextcloud.occ config:system:get trusted\_domains<br>[sudo] password for sa:<br>128.1.13.100<br>sa@linuxserver:~\$ sudo nextcloud.occ config:system:set trusted\_do sa@linuxserver:~\$ sudo nextcloud.occ config:system:set trusted\_domains<br>System config value trusted\_domains => 1 set to string tgiek.cloudns.ph<br>sa@linuxserver:~\$ sudo nextcloud.occ config:system:get trusted\_domains<br>128.1.13

#### **Установка Mariadb и Мysql**

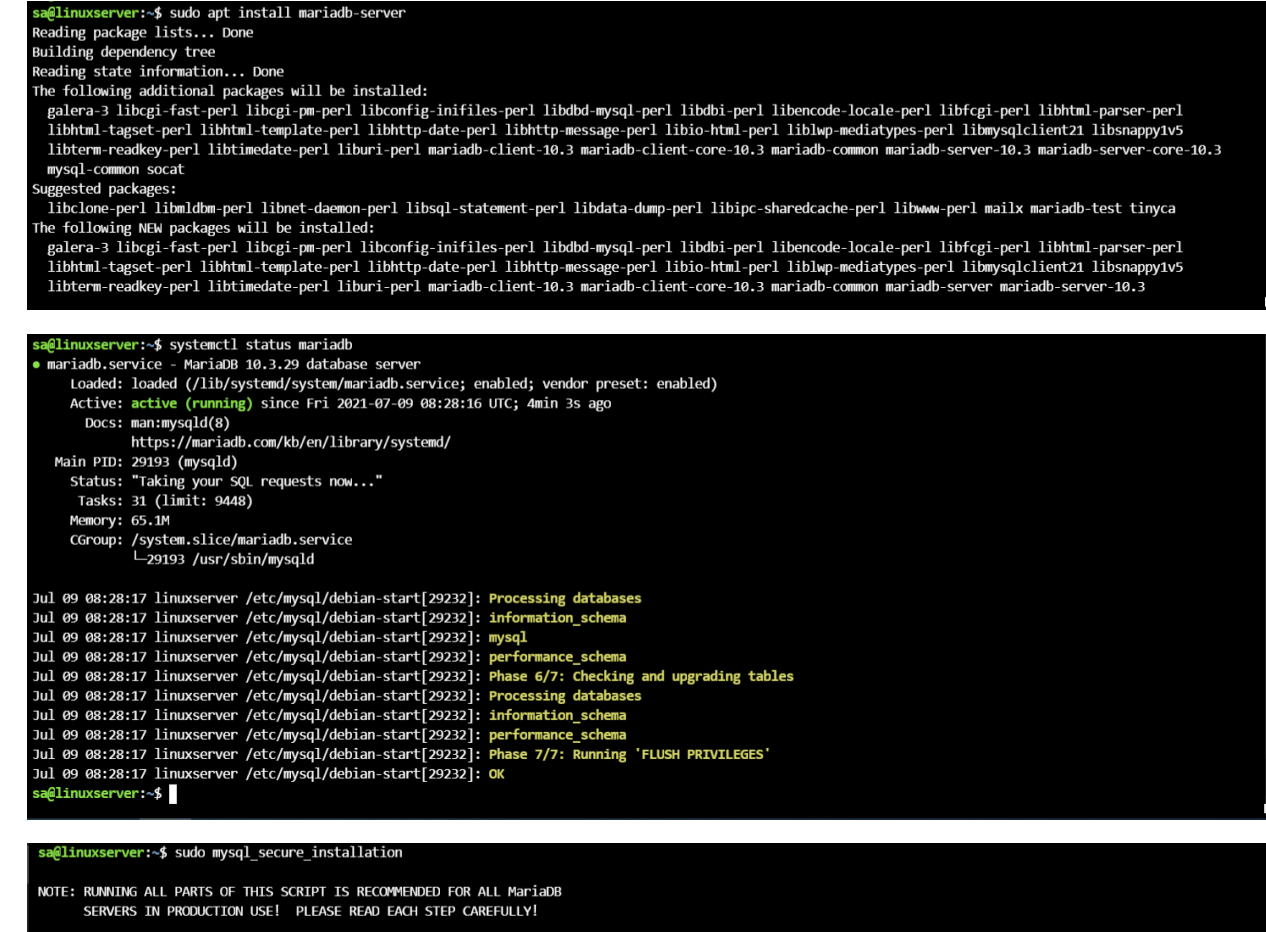

In order to log into MariaDB to secure it, we'll need the current<br>password for the root user. If you've just installed MariaDB, and<br>you haven't set the root password yet, the password will be blank,<br>so you should just pres

Enter current password for root (enter for none):

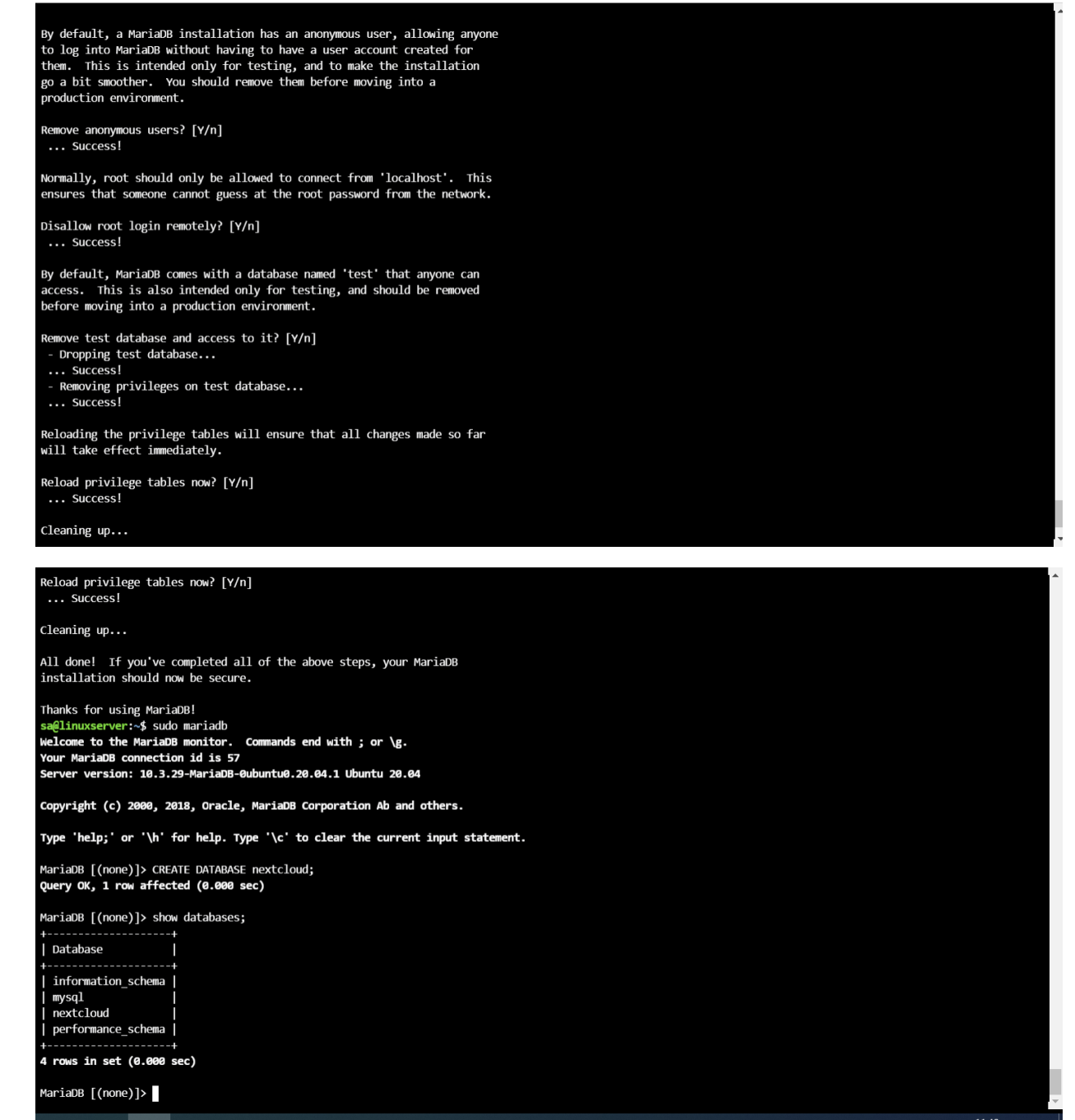

[Docker](https://www.docker.com/) — программное обеспечение для автоматизации развёртывания и управления приложениями в средах с поддержкой контейнеризации. Позволяет «упаковать» приложение со всем его окружением и зависимостями в контейнер, который может быть перенесён на любую Linux-систему с поддержкой cgroups в ядре, а также предоставляет среду по управлению контейнерами.

Установку Docker мы будем производить на базе серверной операционной системы Ubuntu 20.04

# Установка

Перед началом установки обновим базу пакеты

sudo apt update

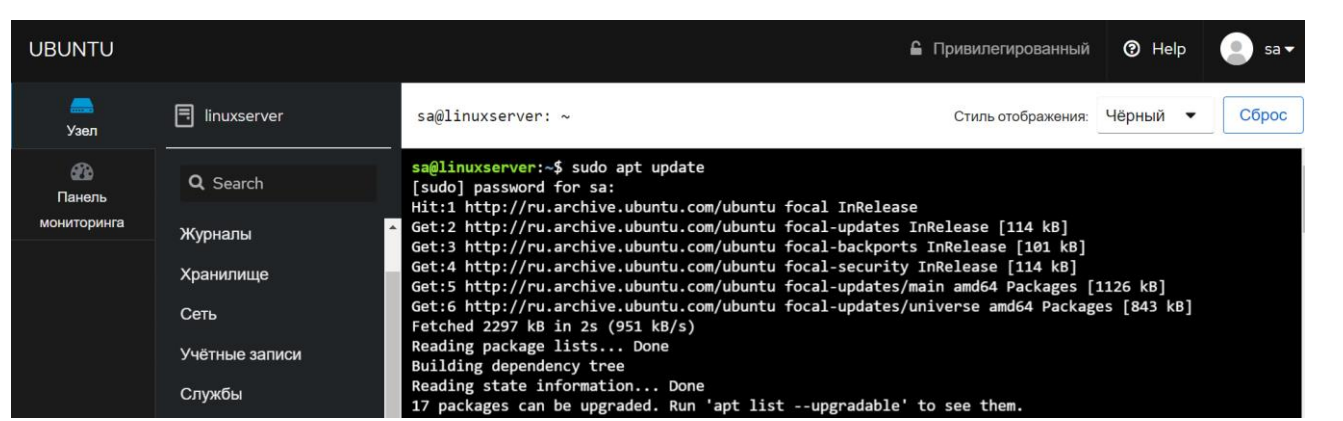

Следующим шагом будем установка необходимых пакетов для корректной работы docker

sudo apt install apt-transport-https ca-certificates curl software-properties-common

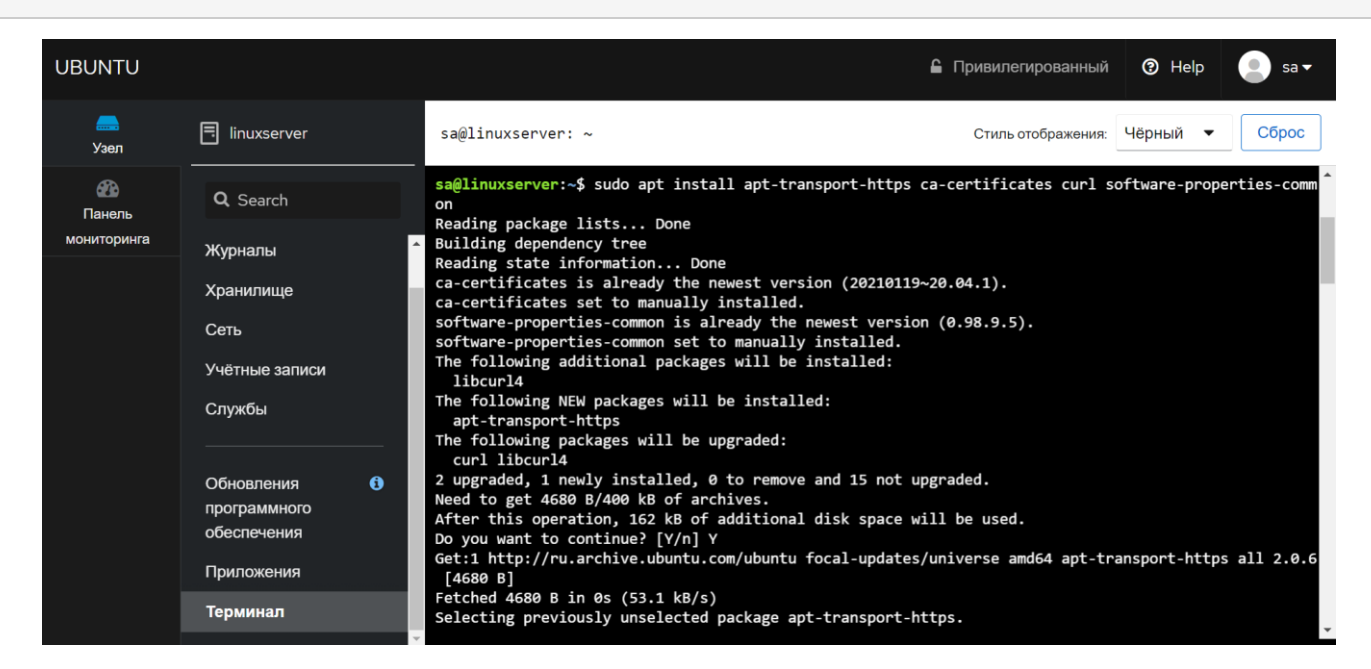

Добавляем ключ GPG официального репозитория Docker:

curl -fsSL https://download.docker.com/linux/ubuntu/gpg | sudo apt-key add -

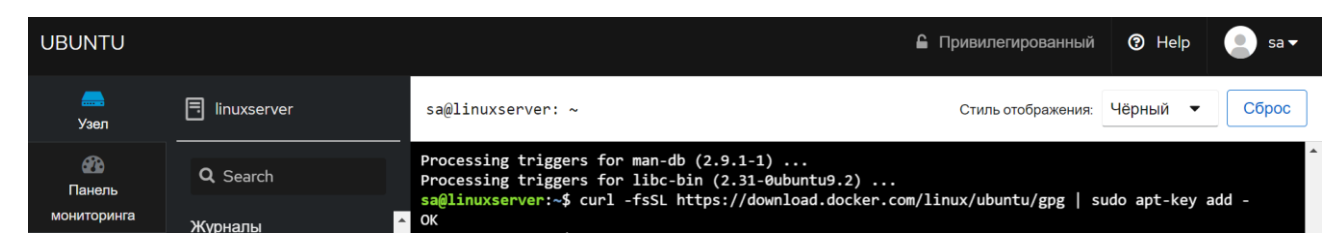

#### Подключаем репозиторий Docker

sudo add-apt-repository "deb [arch=amd64] https://download.docker.com/linux/ubuntu focal stable"

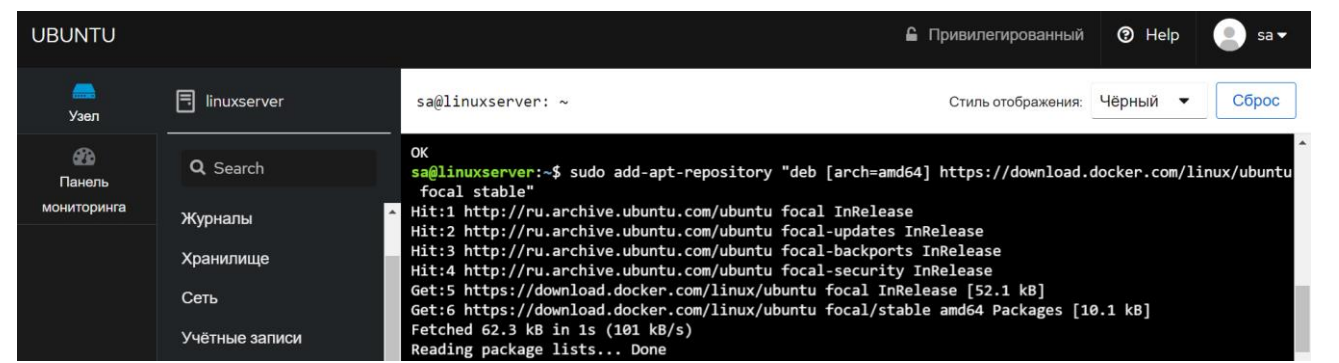

После добавления нового репозитория обязательно обновим базу пакетов, иначе при выполнении команды установки система не будет знать что этот пакет доступен

sudo apt update

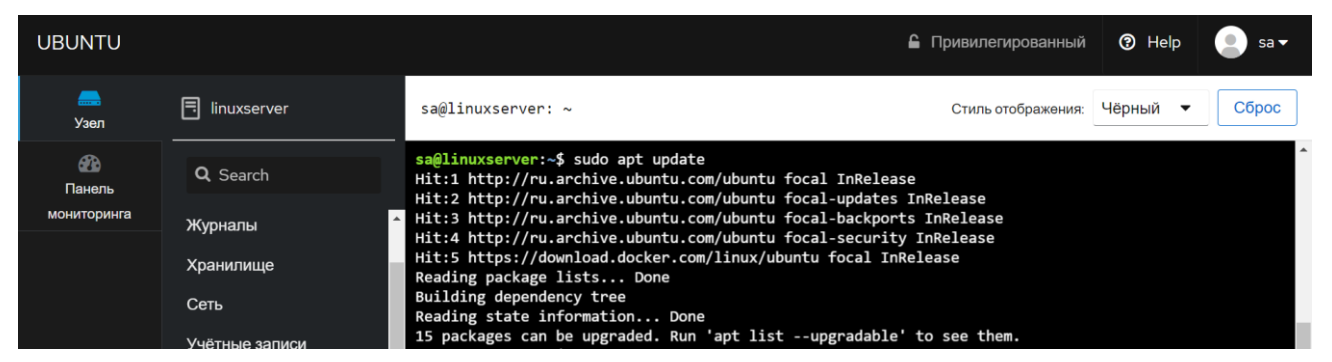

Приступим к установке Docker

sudo apt install docker-ce

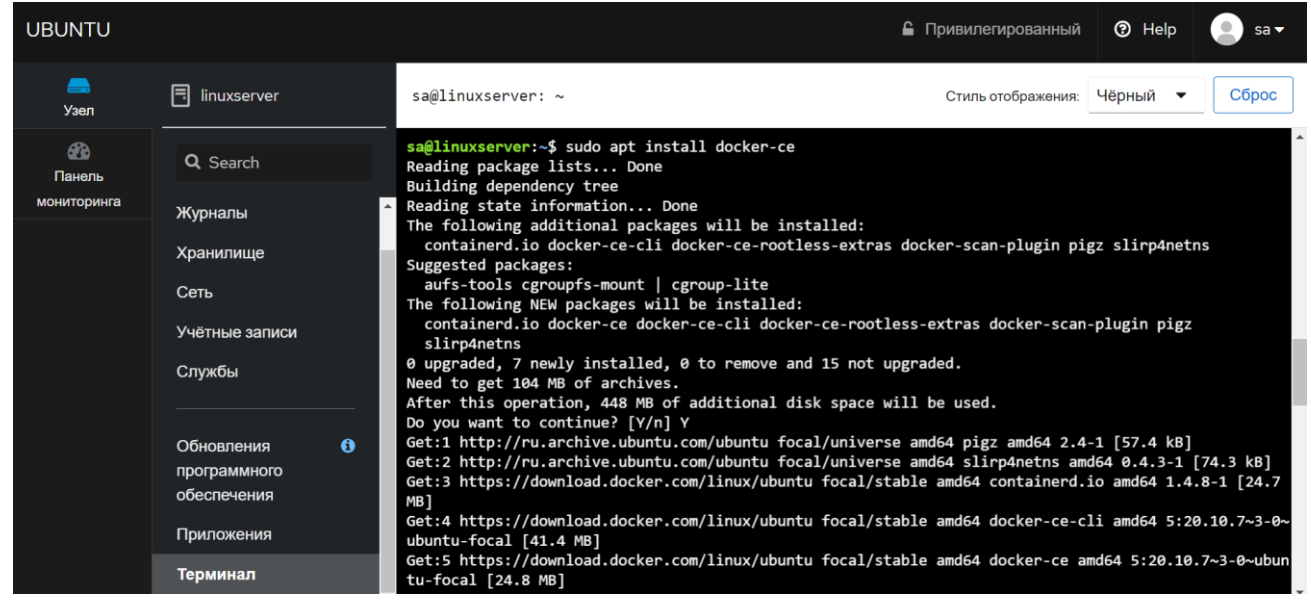

#### После установки Docker проверим, запущен ли демон

#### sudo systemctl status docker

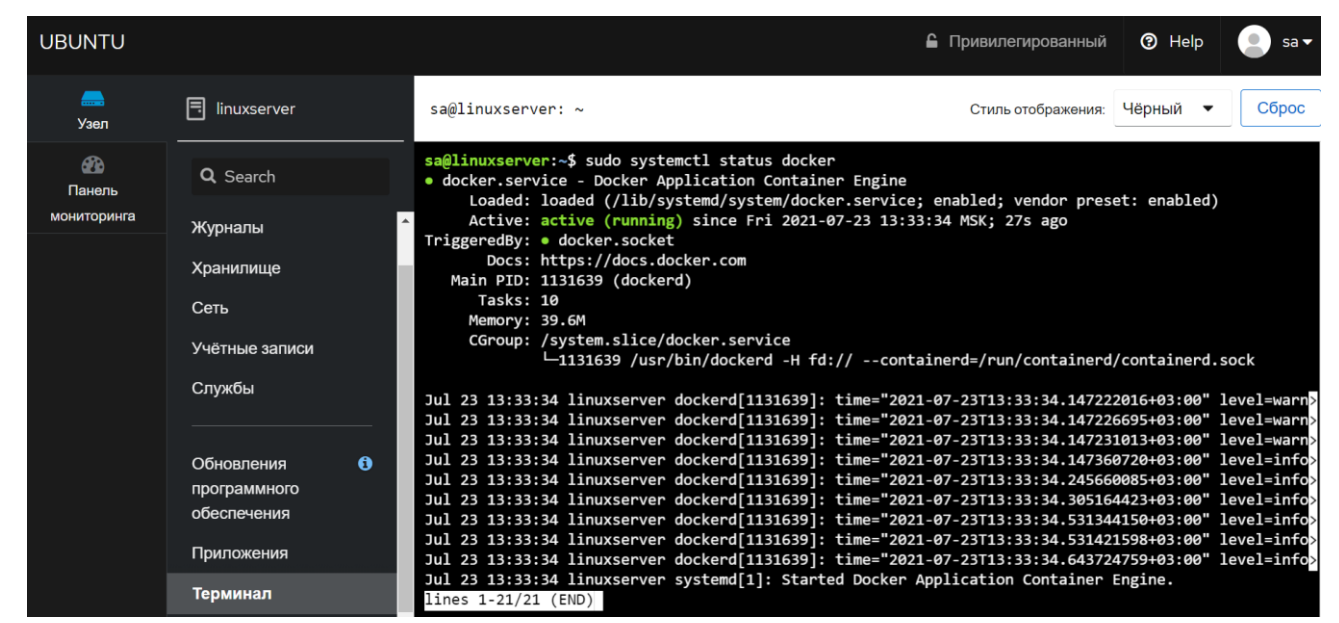

## Запуск первого Docker контейнера

Образы контейнеров Docker загружаются с [Docker Hub](https://hub.docker.com/)

Загрузим тестовый контейнер hello-world

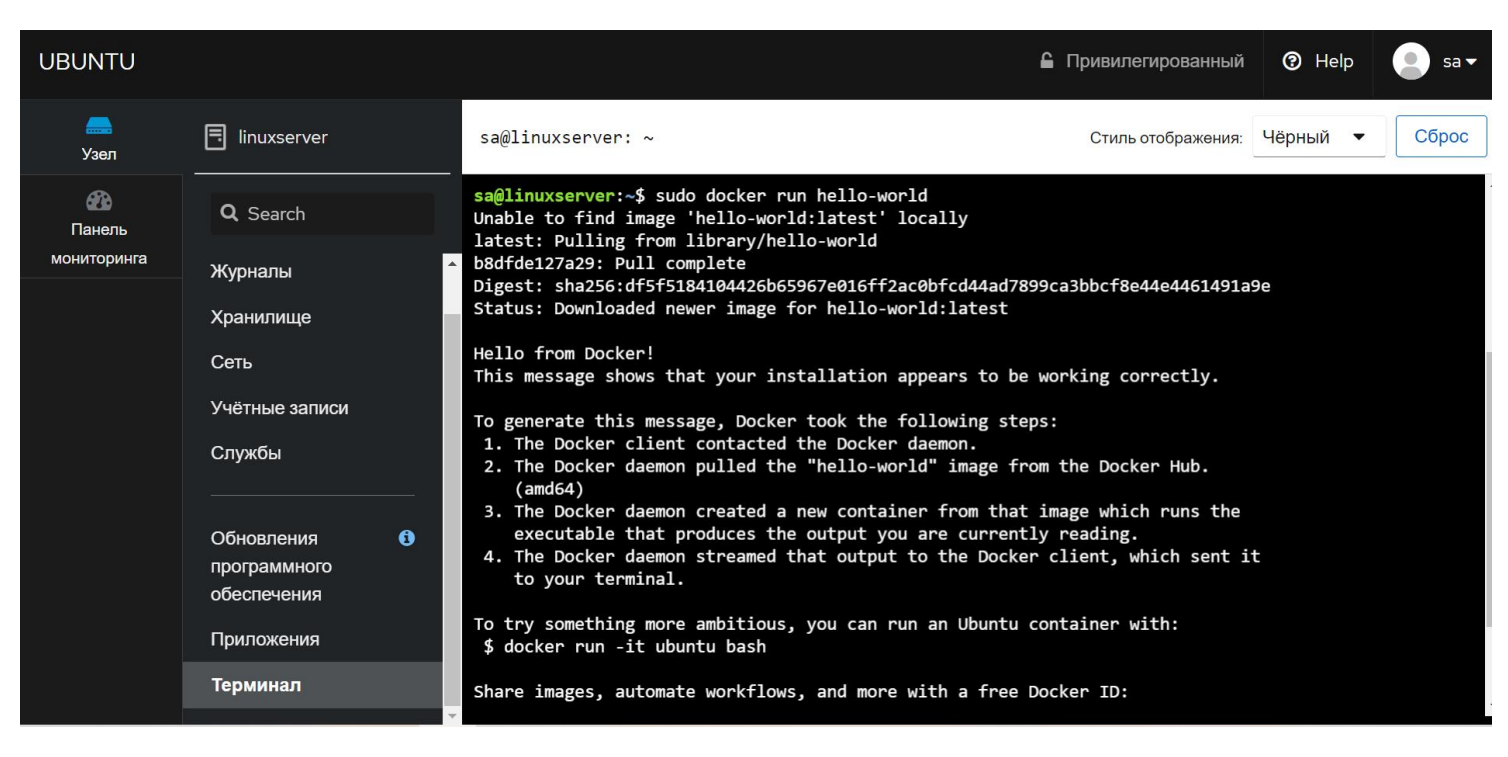

Для поиска образов в Docker Hub используется команда search и ключевое слово поиска. К примеру вывод всех контйенеров в которых упоминается web

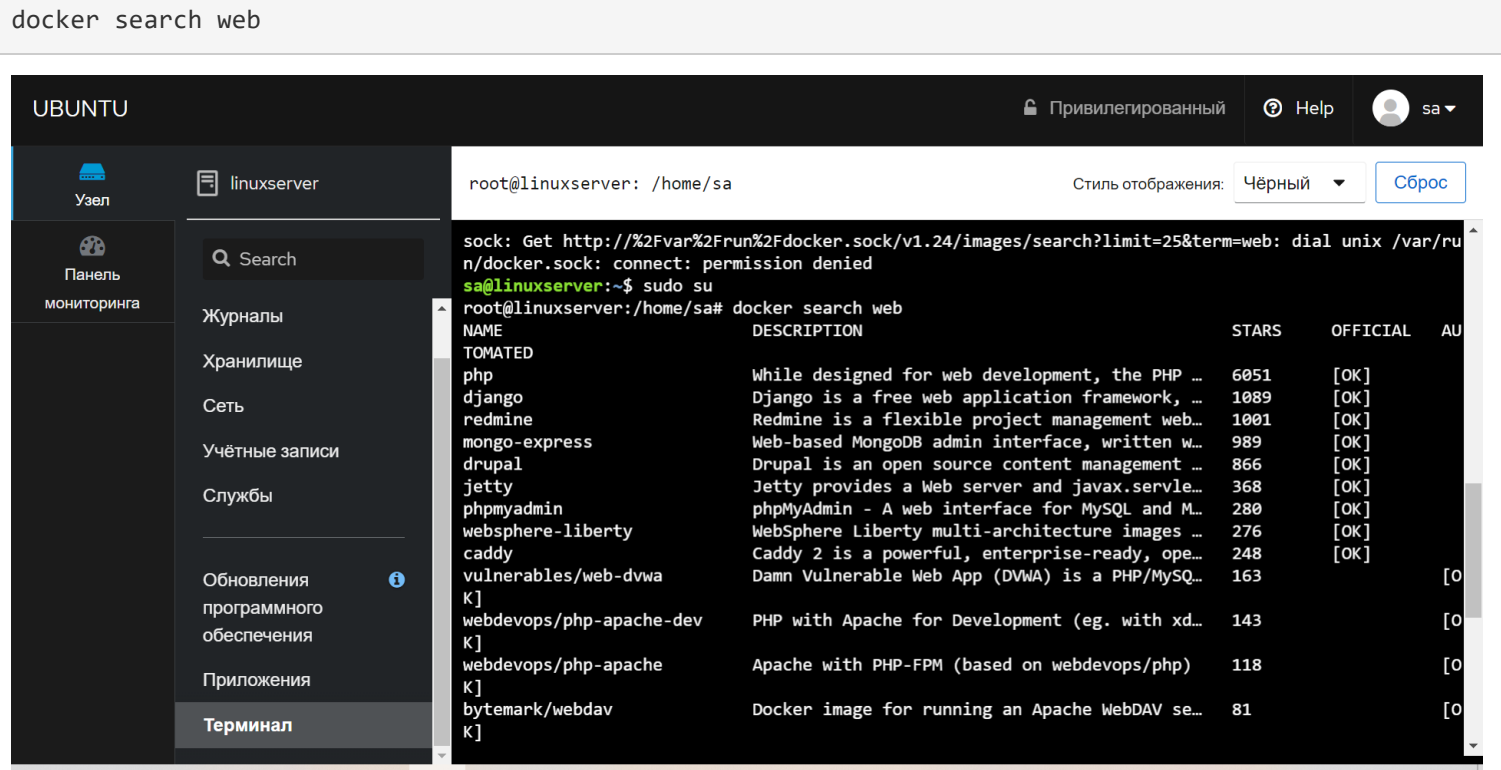

Для того чтобы загрузить нужный контейнер достаточно выполнить pull и указать имя контейнера

docker pull php

После загрузки контейнера его нужно будет запустить командой run

```
root@linuxserver:/home/sa# docker pull php
Using default tag: latest
latest: Pulling from library/php
33847f680f63: Pull complete
ba03c99d34ed: Pull complete
5f637ed06e1a: Pull complete
ecfd84713df3: Pull complete
f2dec4597310: Pull complete
41f6b15a8388: Pull complete
c69d53c487e0: Pull complete
2ff7425fe87f: Pull complete
f7f74e94d60d: Pull complete
Digest: sha256:ef030aa4417449510146fb48a4221e615088102604fe51de8ffaa4e97d08a2ce
Status: Downloaded newer image for php:latest
docker.io/library/php:latest
root@linuxserver:/home/sa#
```
docker run php

Еще одна команда которая может вам пригодится - просмотр загруженных образов.

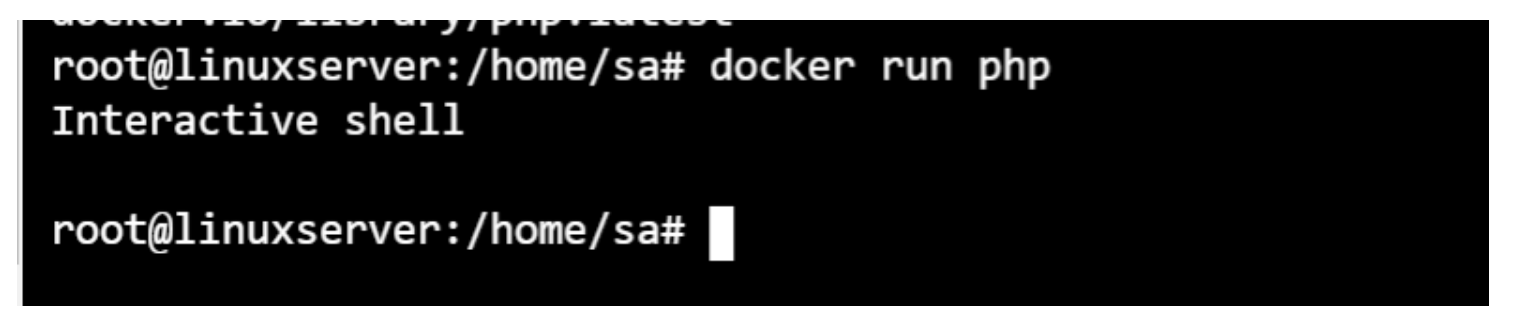

docker images

Она выводит все образы которые были загружены на сервер

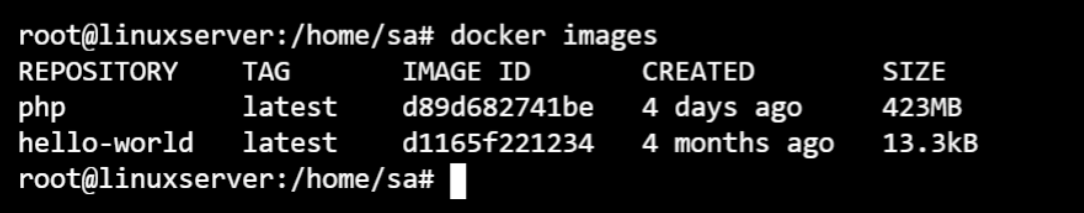

## Установка и запуск сервера Collabora

На практике лучше работает Collabora, установленная в качестве docker-контейнера.

После готов, как мы установили и запустили Docker, для получения нужного нам контейнера вводим команду:

#### Процесс загрузки займет несколько минут — в итоге мы должны увидеть:

Status: Downloaded newer image for collabora/code:latest

Для запуска контейнера нам нужен правильный сертификат, полученный на домен. Его можно купить или [запросить бесплатно в Let's Encrypt.](https://www.dmosk.ru/miniinstruktions.php?mini=get-letsencrypt) Предположим, что мы сохранили наш сертификат по пути **/etc/letsencrypt/live/collabora.superadmins.co**

Команда для запуска контейнера с сервером collabora следующая:

docker run --name collabora -t -d -p 9980:9980 --add-host "nextcloud.superadmins.co":128.1.26.200 -v "/etc/letsencrypt/live/collabora.superadmins.co/fullchain.pem":/etc/loolwsd/ca-chain.cert.pem -v "/e tc/letsencrypt/live/collabora. superadmins.co/privkey.pem":/etc/loolwsd/key.pem -v "/etc/letsencrypt /live/collabora.superadmins.co/fullchain.pem":/etc/loolwsd/cert.pem -e 'DONT\_GEN\_SSL\_CERT=true' -e " domain=nextcloud\\.dmosk\\.ru" -e "dictionaries=en ru" -e "username=admin" -e "password=passadmin" - -restart always --cap-add MKNOD collabora/code

*\* в итоге, наш контейнер будет слушать сетевые запросы на порту 9980 (параметр p); мы добавим для разрешения имени nextcloud.superadmins.co (нашего сервера Nextcloud) IP-адрес 128.1.26.200 (--add-host); в контейнер добавим файлы сертификатов (-v); в конфигурацию collabora добавим запрет на создание нового сертификата, добавим наш сервер nextcloud для разрешения подключаться к серверу; используем русский и английские языки; задаем логин и пароль для администратора nextcloud.*

### Настройка Nextcloud

В данной инструкции мы рассмотрим пример связки Collabora с Nextcloud. Для Owncloud действия будут похожи.

Для интеграции Collabora с Nextcloud заходим на веб-интерфейс последней и заходим в настройки:

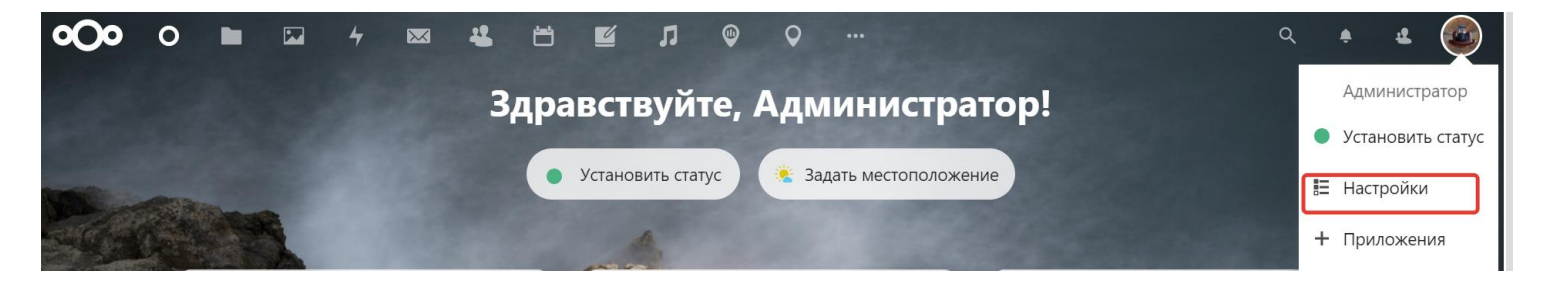

В меню слева кликаем по **Collabora Online Development Edition**:

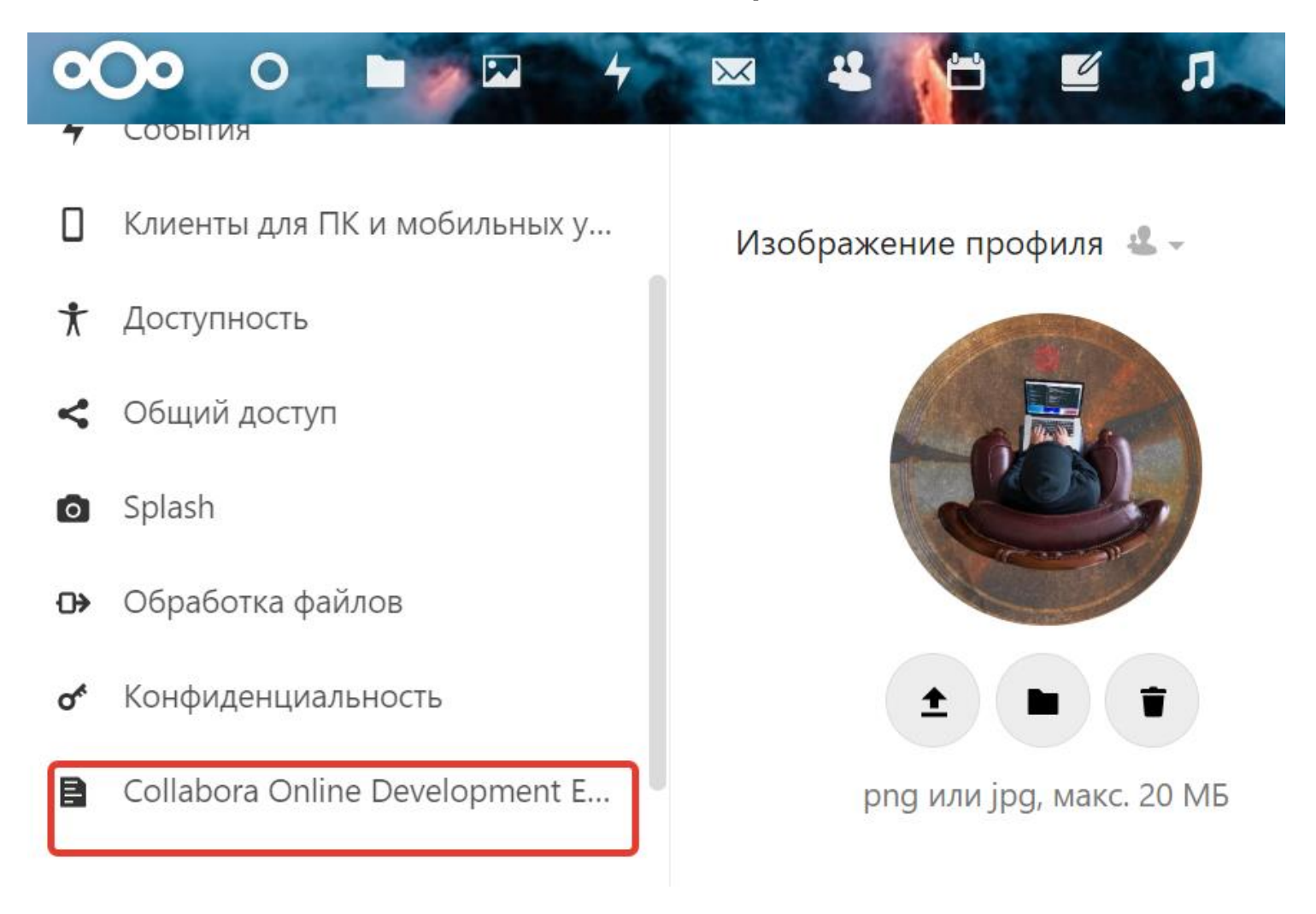

В поле **URL-адрес (и порт) сервера документов Collabora Online** добавляем адрес нашего сервера collabora:

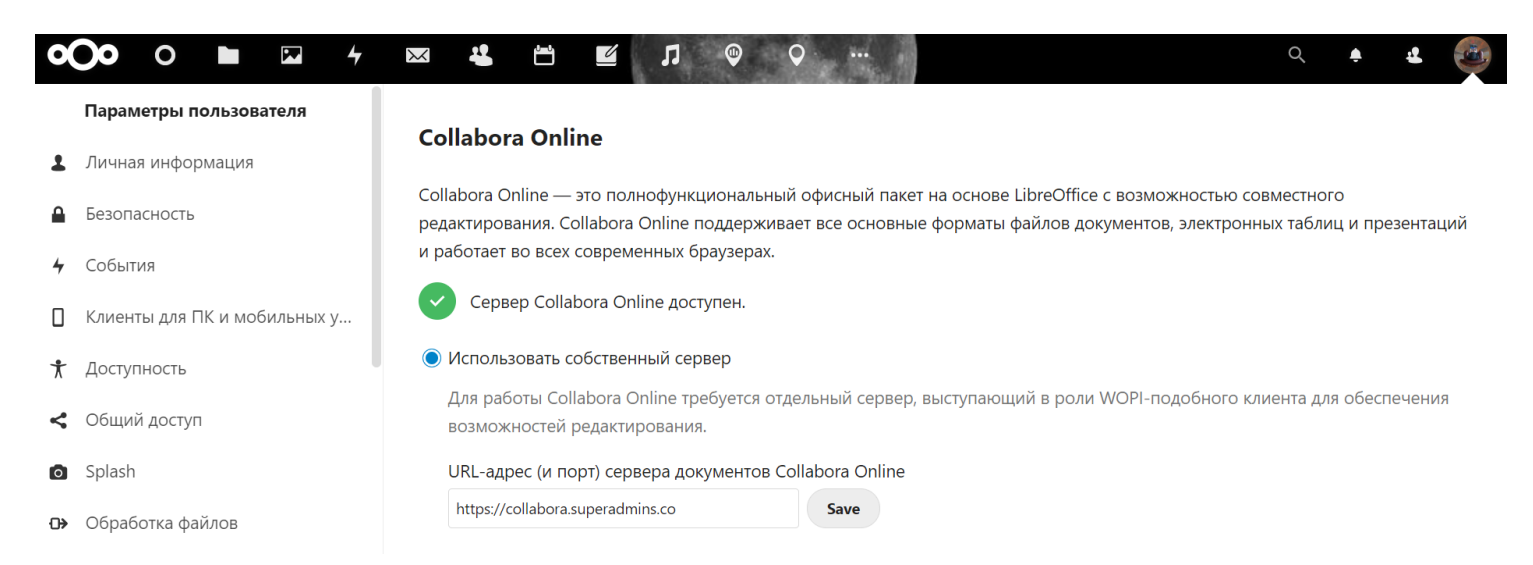

*\* важно, чтобы запрос был на доменное имя. Таким образом, домен должен быть зарегистрирован в DNS. Если у нас есть недочеты с сертификатом (например, нет* 

#### *полной цепочки) ставим галочку Отключить проверку сертификата (небезопасно).*

Переходим к папкам и файлам на облачном сервисе. Пробуем открыть любой документ docx или создать новый — он должен открыться в Collabora:

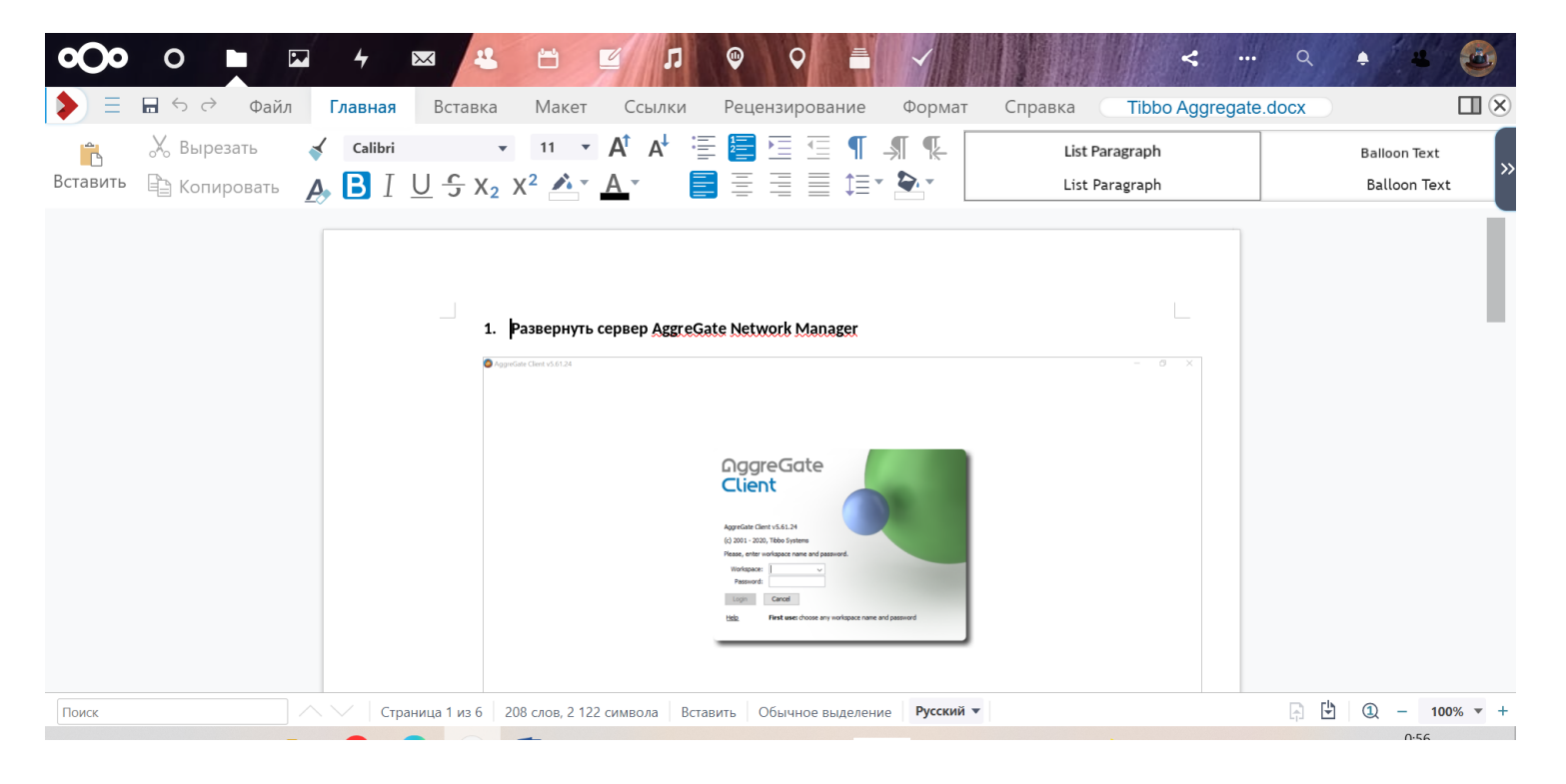

## Управление контейнерами

Просмотр списка активных контейнеров

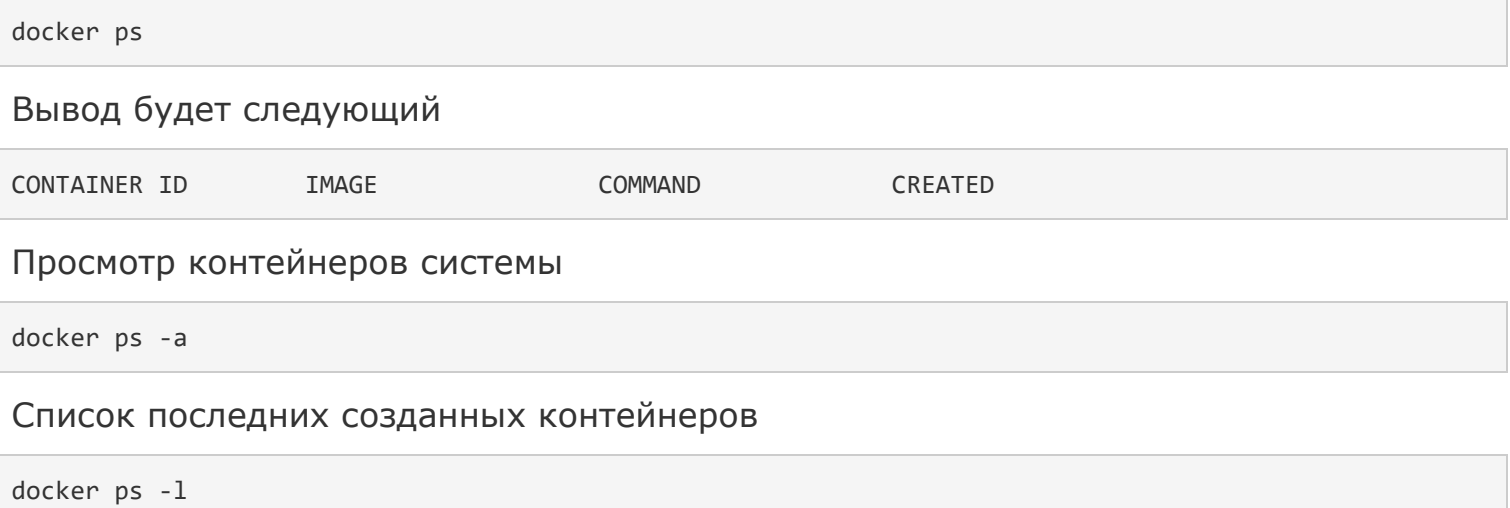